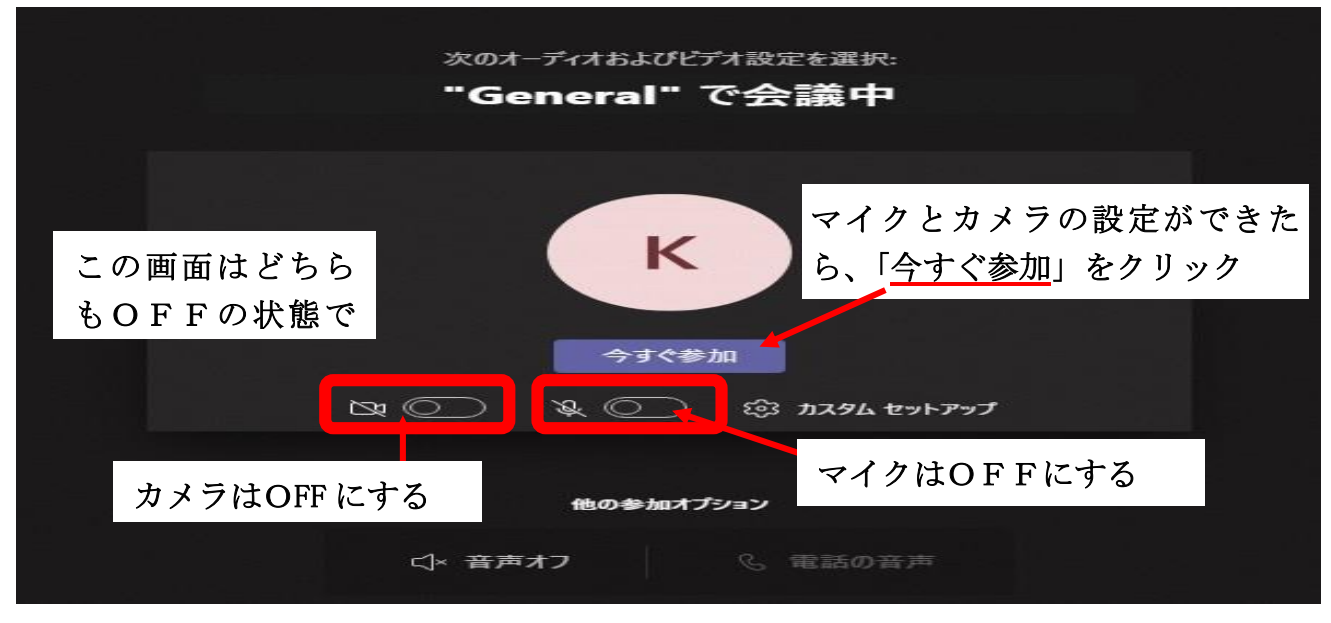

②チャット画面を開くための手順

①で「今すぐ参加」をクリックすると、以下のような画面になっています。 (実際にはカメラがONになっていると、ご自身の顔が写っています。)

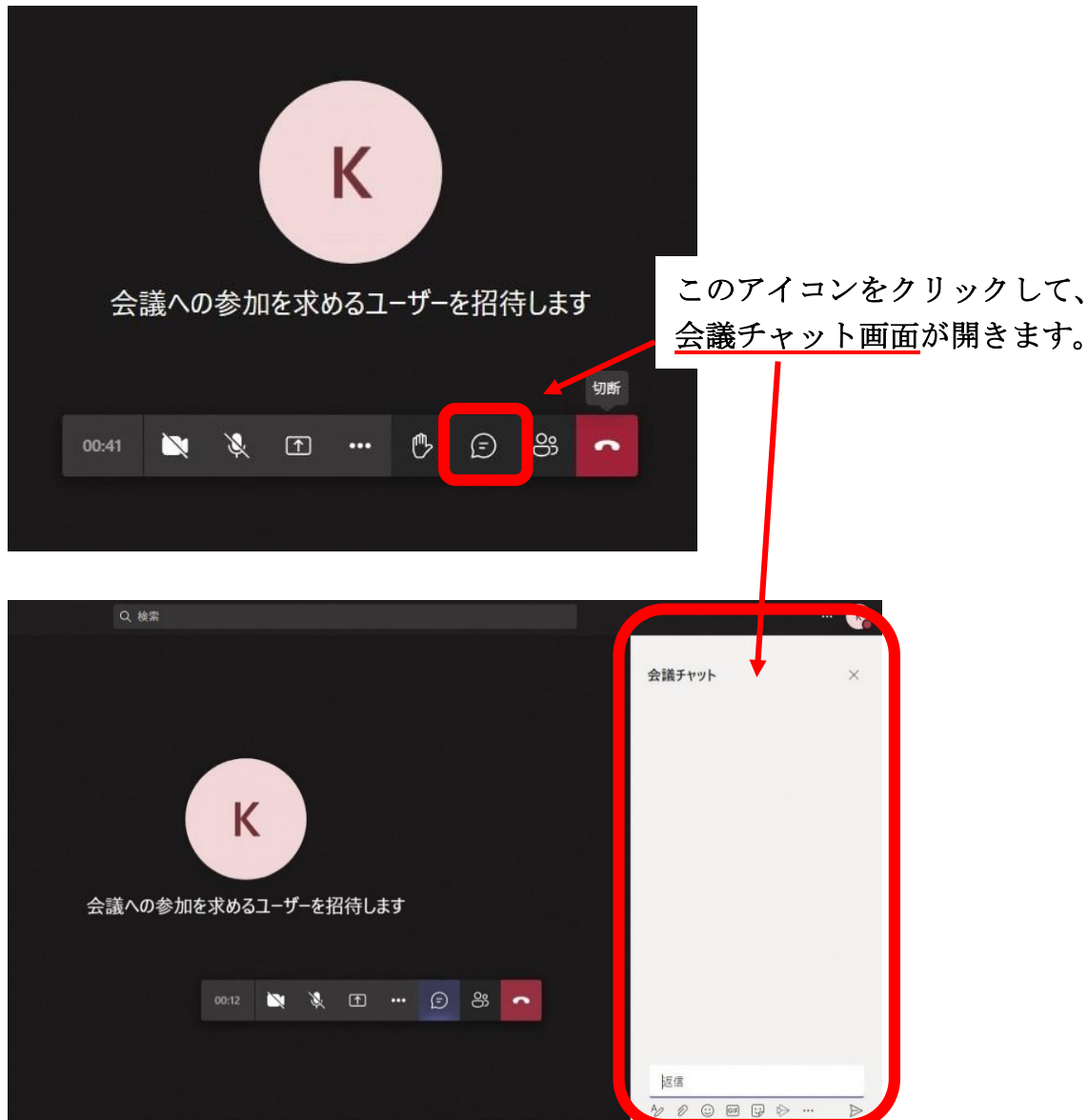

## ③チャットの行うための手順

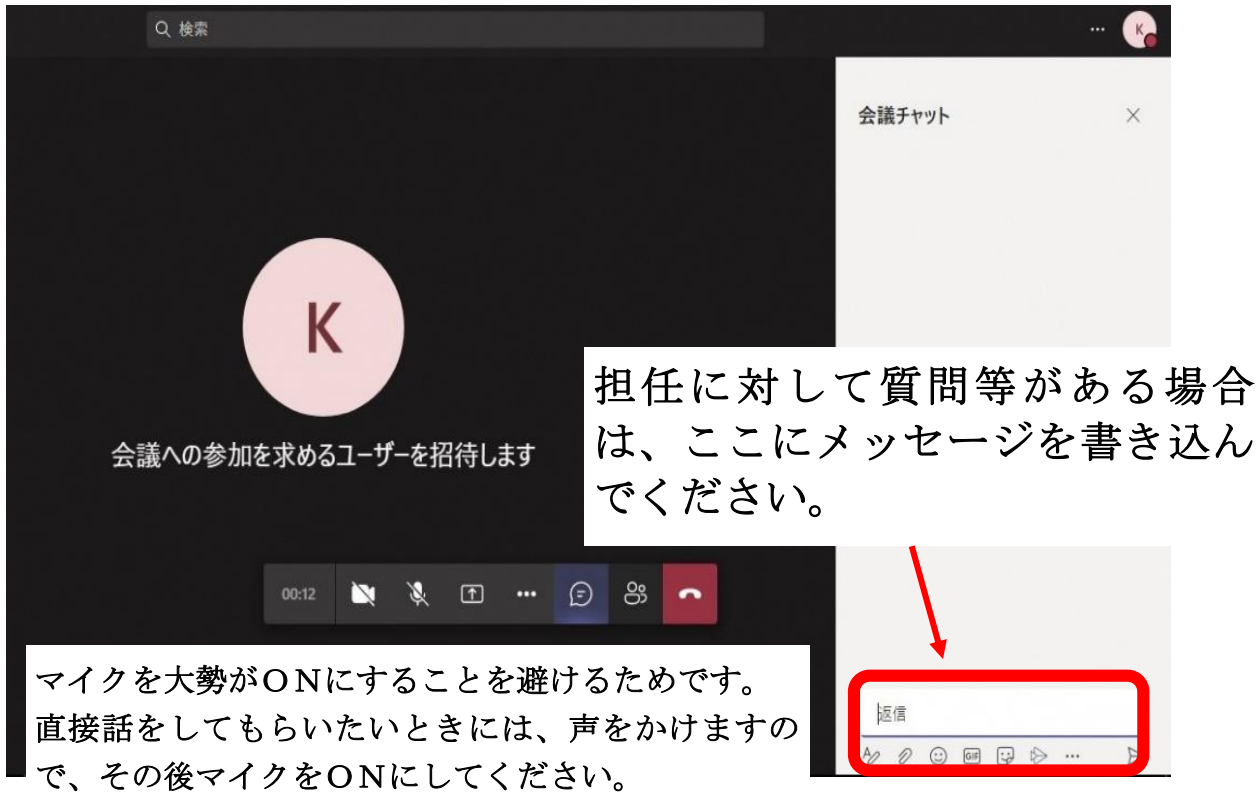

※チャット画面はその都度開くことができますので、不要の場合は閉じてください。

## ④会議を閉じるための手順

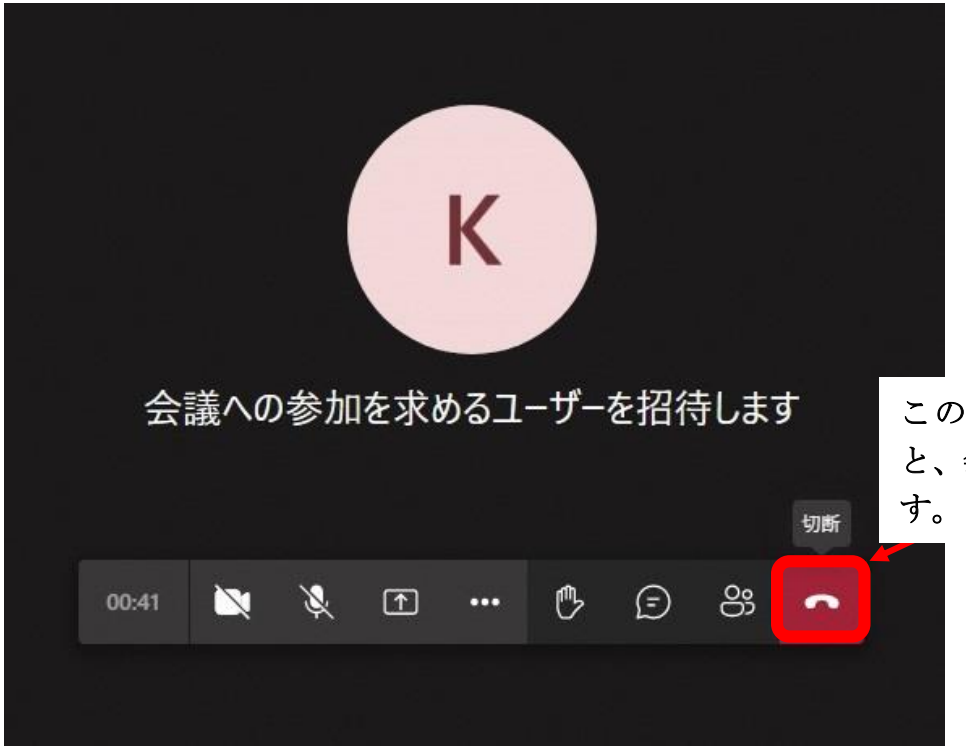

このアイコンをクリックする と、会議を閉じることができま ⑤その他

- 1. teams で授業の音声が聞こえない場合
	- ・授業の音声が児童のタブレットから聞こえないという事象については、児童のマイ クを一度 ON にすることで解消できます。
- 2. 教室の様子(担任側のパソコン画面)を大画面表示にする場合。
	- (1) 教師側の画面にカーソル(矢印)を合わせます
	- (2)教師画面左下の教師名右横にある「…」をクリックをします(その他のオプシ ョン)。又は、教師画面を右クリックをします。
	- (3)設定項目が表示されますので、「固定」を選択します。
	- (4)固定した教師画面のカメラ映像が拡大されます。
	- (5)画面を一度タップすると画面下側にメニューバーが表示されます。
	- (6)メニューバーの中央の「…」をクリックし、「全画面表示」をクリックするとさ らに拡大されます。